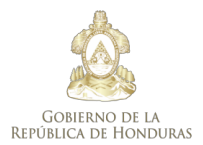

\*\*\*\*\* SECRETARÍA DE RELACIONES EXTERIORES Y COOPERACIÓN **INBTERNACIONAL** 

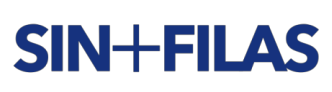

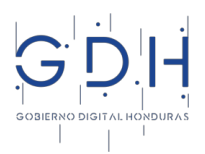

La Secretaría de Relaciones Exteriores y Cooperación Internacional en conjunto con El Despacho de Gestión e Innovación Pública en el marco de la estrategia **SIN+FILAS** de Gobierno Digital de Honduras presenta **instructivo** del trámite **Auténticas y Apostillas:**

# **¿Qué es el servicio de auténticas y apostillas?**

Es el proceso mediante el cual se certifica la autenticidad de una firma, la calidad en que el signatario del documento haya actuado y, en su caso, la identidad del sello o timbre del que el documento este revestido.

### **¿Cuándo se emite una auténtica?**

Se emite auténtica para aquellos documentos que surtirán efectos legales en un país que **no** es parte del Convenio del 5 de octubre de 1961, Suprimiendo la Exigencia de Legalización de los Documentos Públicos Extranjeros.- También son objeto de auténtica, aquellos documentos emitidos por funcionarios consulares y/o diplomáticos en sus respectivas oficinas y que surtirán efectos legales en Honduras, siempre que estén firmados por autoridad competente.

# **¿Cuándo se emite una apostilla?**

Se emite Apostilla para aquellos documentos que surtirán efectos legales en un país que es parte del Convenio del 5 de octubre de 1961, Suprimiendo la Exigencia de Legalización de los Documentos Públicos Extranjeros, siempre que estén firmados por autoridad competente.

**Para más información**: <https://www.hcch.net/es/instruments/conventions/status-table/?cid=41>

## **¿A qué documentos se le aplica la apostilla?**

El Convenio se aplica únicamente a los documentos públicos. Dado que el Convenio no define el concepto de "documento público", la naturaleza "pública" del documento estará determinada por el derecho del lugar del que procede (Estado de origen).

Entiéndase como documento público, todo aquel documento que ha sido refrendado por una autoridad competente y debidamente facultada en Honduras por mandato de ley para tal fin.

Importante: previo a solicitar una apostilla, el documento debe estar autenticado por la Secretaría General o autoridad competente de la entidad que emite el documento.

### **¿Cuál es el valor a pagar por cada auténtica o apostilla?**

Ciento cincuenta lempiras (150.00 lempiras) por documento.

### **¿Cómo obtener el recibo oficial de pago TGR-1?**

Éste lo puede descargar de la siguiente dirección *<https://tgr1.sefin.gob.hn/tgr1/tgr>* y llenarlos con sus datos personales, utilizar institución 80, rubro 12120.- En caso de apostillar o autenticar más de un documento, podrá pagar el importe total un solo recibo.

Importante: no necesita imprimir el recibo, solamente tenga presente el número de recibo generado al momento de efectuar el pago

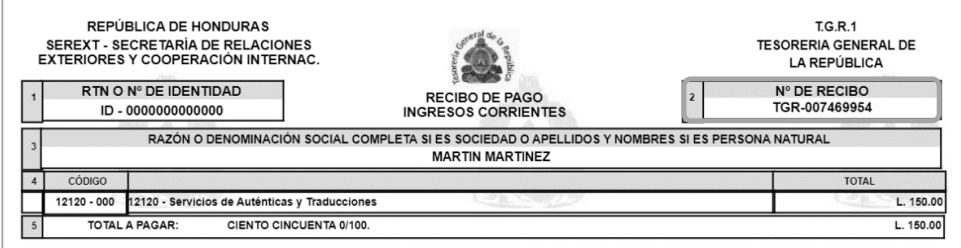

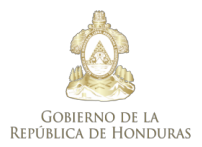

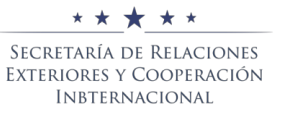

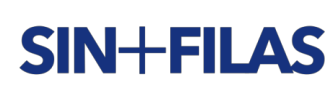

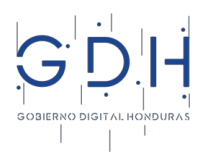

### **¿Dónde puede pagar el recibo oficial de pago TGR-1?**

Puede pagarlo en cualquier agencia bancaria de tu preferencia. - Solo necesita proporcionar el número de recibo generado al cajero y éste le dará el respectivo comprante de pago. También puede hacer el pago en línea a través las instituciones financieras que brinden el servicio. Importante: debe conservar siempre el comprobante de pago, ya que más adelante lo utilizará.

#### **¿Cómo puedo solicitar el autenticado y apostillado de documentos?**

Ingrese al Portal de Servicios Ciudadanos Online desde: **[https://gobiernodigital.gob.hn](https://gobiernodigital.gob.hn/)** - *Tramites Disponibles - Auténticas y Apostillas*

Diríjase a la opción "Iniciar trámite" y seguidamente deberá de crear una cuenta de usuario en la opción "Regístrese"

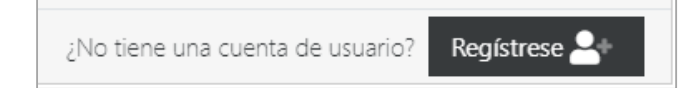

Deberá llenar todos los campos con sus datos personales como se lo piden en el cuadro de diálogo y se muestra a continuación:

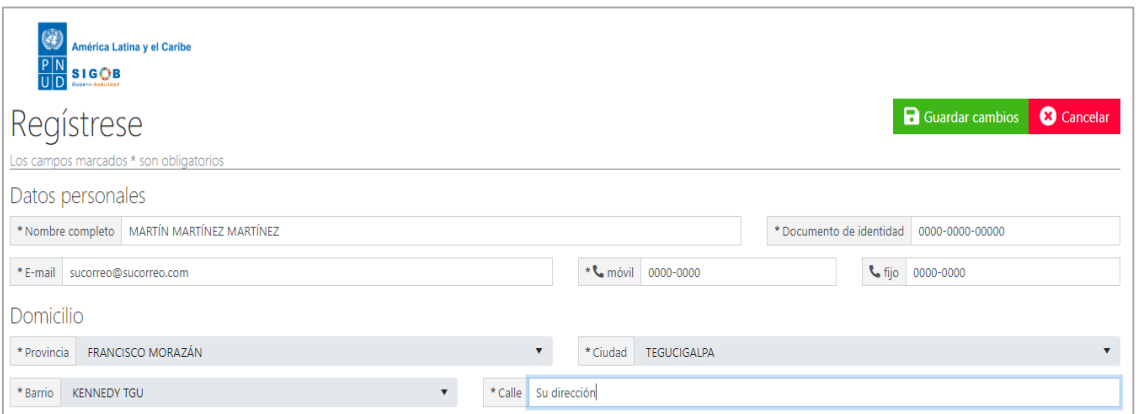

Seguidamente, crea tu cuenta de usuario y selecciona una clave que puedas recordar con facilidad para este proceso. Luego debes marcar la opción "No soy un robot" y finalmente debes de ir a la esquina superior derecha y marcar "Guardar cambios".

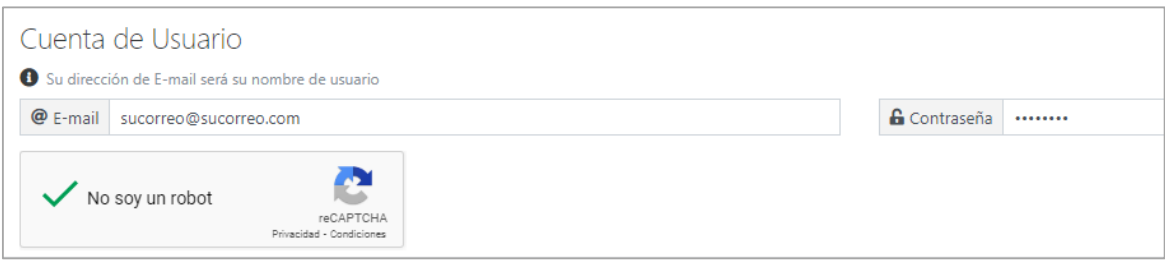

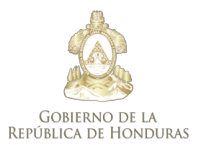

\*\*\*\*\* SECRETARÍA DE RELACIONES EXTERIORES Y COOPERACIÓN **INBTERNACIONAL** 

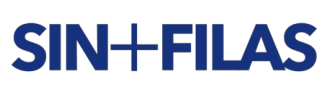

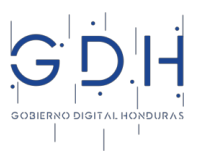

Inmediatamente recibirá un correo electrónico anunciando la creación de su cuenta y deberá de validar la misma desde el enlace que aparece en el correo. Una vez validada tu cuenta, podrás solicitar tu proceso a través del **Sistema de Servicios Ciudadanos Online** desde **[https://gobiernodigital.gob.hn](https://gobiernodigital.gob.hn/)** - *Tramites Disponibles* - *Auténticas y Apostillas*

Importante: debes recordar siempre tu usuario y contraseña, ya que la necesitarás todas las veces que realices un proceso de auténtica o apostilla.

### **¿Cómo inicio mi trámite en el Sistema de Servicios Ciudadanos Online – SOL?**

Inicia sesión con tu usuario y contraseña seleccionada, se desplegará una ventana de "Trámites vigentes" seleccionar "Iniciar nuevo trámite" y busca la opción "Auténticas y Apostillas" y seleccionar.

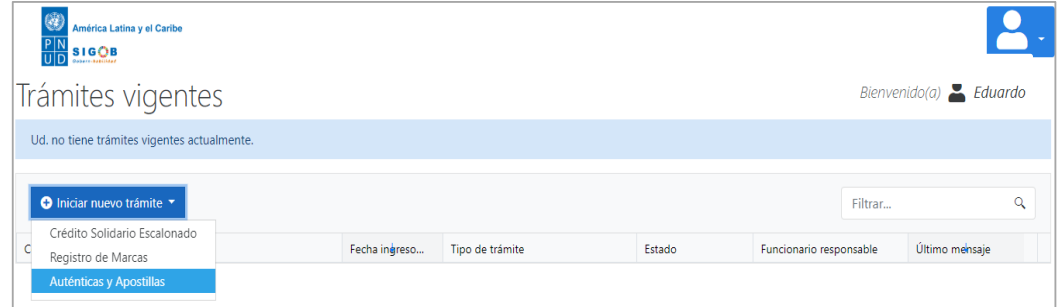

Se desplegará una ventana donde solicitará información que deberá de llenar de la siguiente manera:

- 1. En el **Asunto** deberá de indicar el número de documentos que está presentando para apostillar o autenticar como se muestra a continuación:
- 2. En el **Detalle** deberá de indicar el que tipo de documento esta presentando, así como el país hacia donde se dirige el documento. – En caso de presentar más de un documento y estos se dirijan a diferentes países deberá de indicar hacia donde se dirige cada uno como se muestra en el ejemplo:

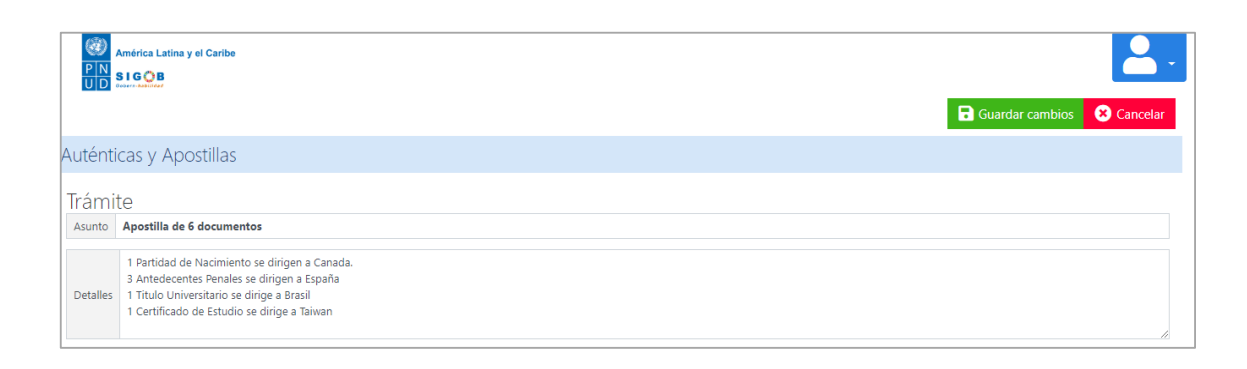

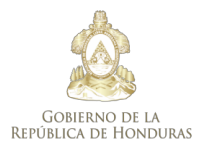

\*\*\*\*\* SECRETARÍA DE RELACIONES EXTERIORES Y COOPERACIÓN **INBTERNACIONAL** 

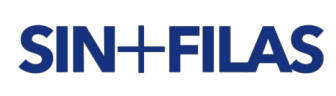

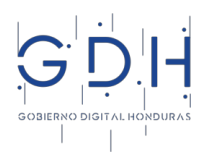

3. **Documentos Adjuntos**: Deberá subir al Sistema de Servicios Ciudadanos Online – SOL en un solo archivo todos los documentos que necesita apostillar o autenticar (según el ejemplo anterior tanto la partida de nacimiento, los antecedentes penales, título universitario y Certificado de Estudio deberán deben ser un solo archivo con extensión PDF).- No olvide subir el comprobante de pago del recibo TGR1.- Ejemplo:

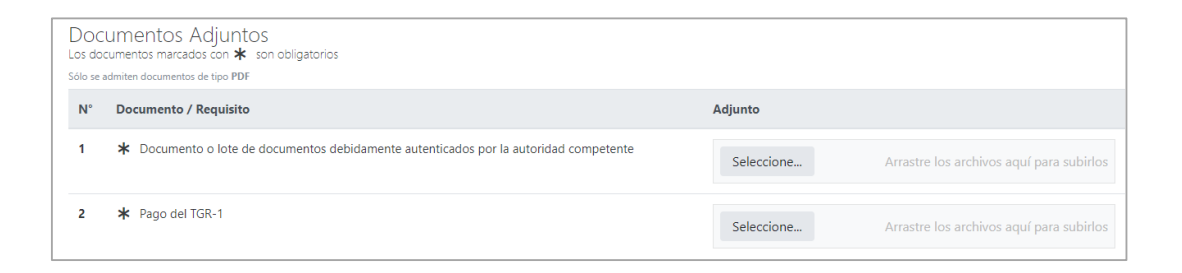

4. Luego de subidos los documentos va a la opción superior derecha y hace clic en la opción "Guardar cambio".

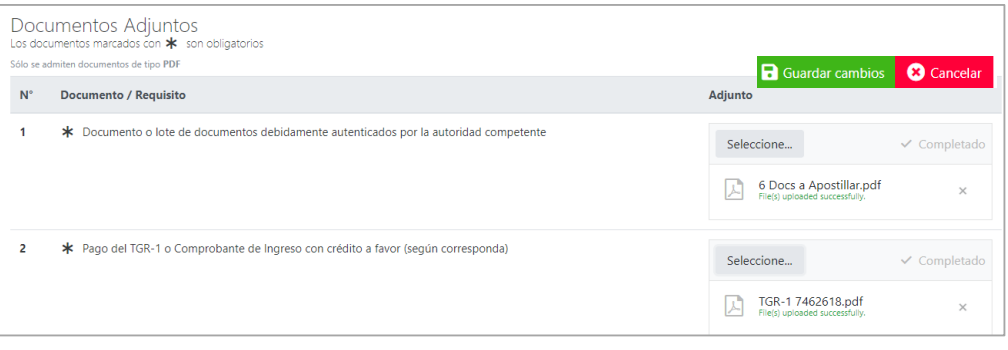

5. Seguidamente se le desplegará la ventana de "Trámites Vigentes" en la cual podrá ver el "Estado" y el "Funcionario Responsable de su trámite" entre otra información.

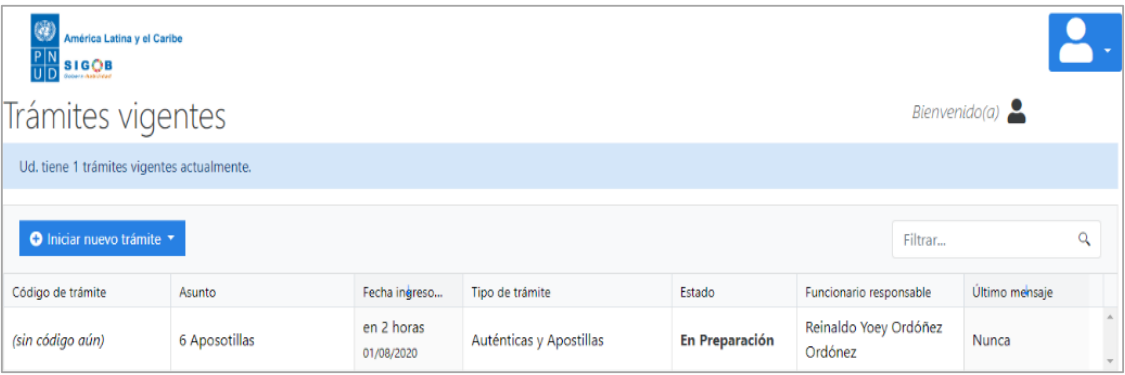

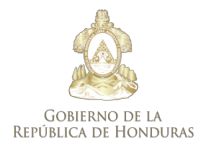

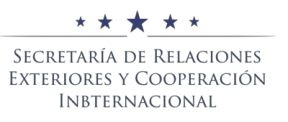

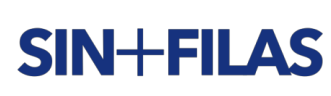

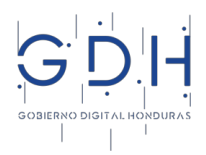

6. El ciudadano hará doble clic sobre el trámite que está preparando y verá un mensaje con la leyenda "Tramite – (En Preparación)".

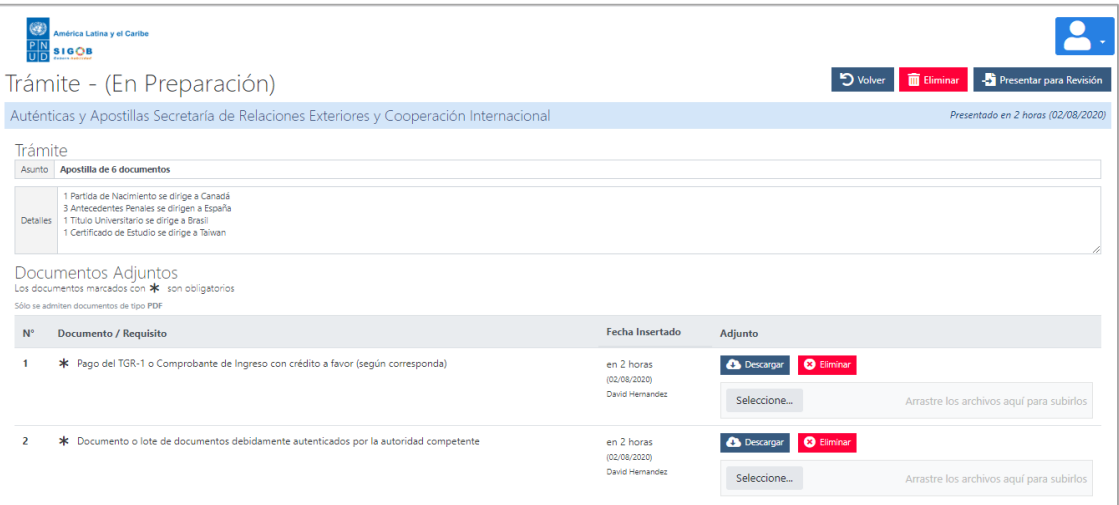

Importante: en este momento, el ciudadano podrá revisar que la información proporcionada en el "Detalle" en relación a donde surtirán efectos legales sus documentos sea la correcta, así como que se hayan subido a la plataforma todos los documentos descritos y el respectivo recibo de pago TGR-1. En este momento puede hacer todas las correcciones, seguidamente ir a la opción "Guardar cambios"

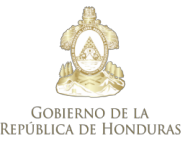

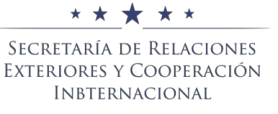

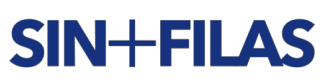

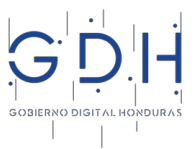

7. Si toda la documentación subida a la plataforma está correcta deberá seleccionar la opción "Presentar para Revisión" que se encuentra en el lado superior derecho, y recuadro de diálogo le consultará "¿Desea presentar el trámite para revisión?

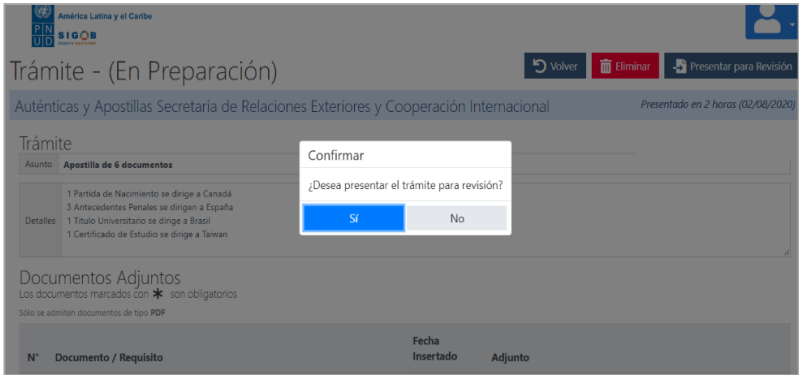

8. Una vez que confirme en la opción "Sí", su trámite tendrá el estado de "Presentado".

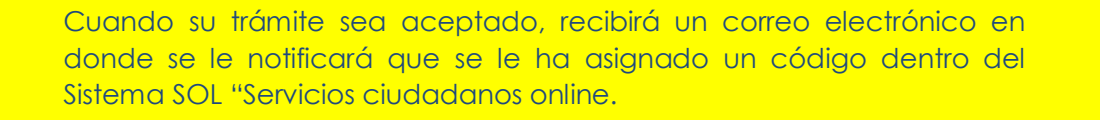

iniciar el proceso cuando lo estime oportuno.

Importante: para acceder a las opciones descritas en los numerales 7 y 8 deberá seguir lo establecido en el numeral 6 precedente.

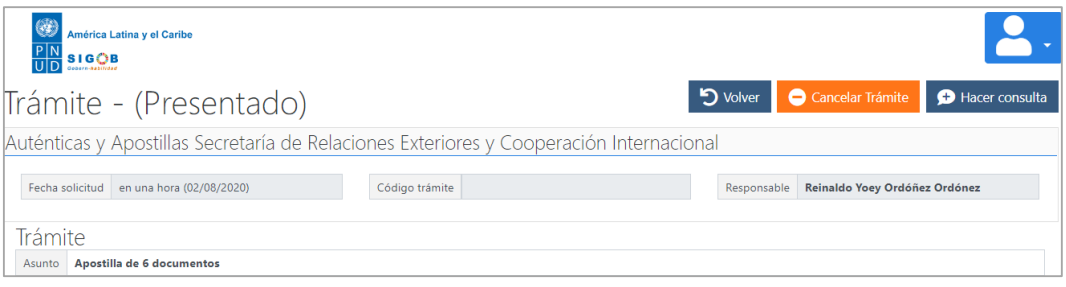

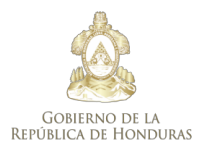

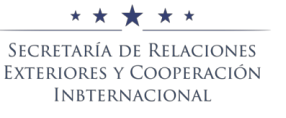

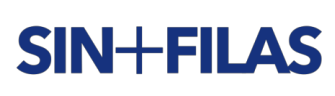

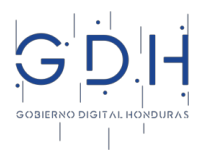

9. Si el ciudadano desea "Cancelar Trámite" solamente deberá cumplir con lo siguiente tal como se muestra en la imagen y su trámite será cancelado; pudiendo presentarlo nuevamente cuando lo estime oportuno.

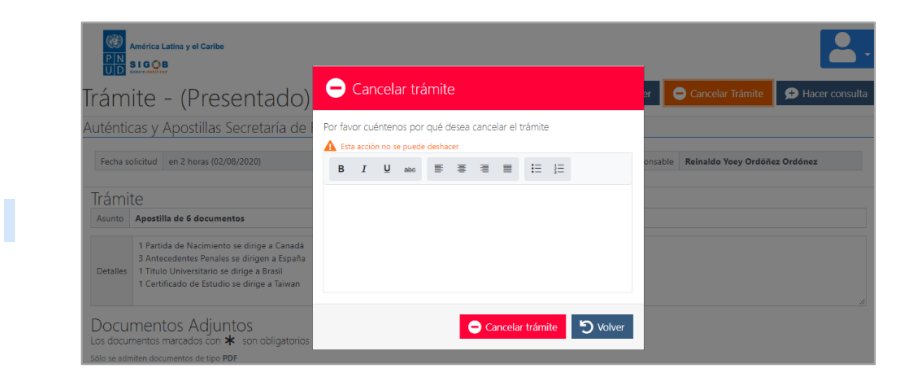

Tenga presente que con el Sistema de **Servicios Ciudadanos Online – SOL** el usuario podrá:

- 1. Ingresando con su usuario y clave al **Sistema de Servicios Ciudadanos Online – SOL,** podrá ver el estado a su trámite en todo momento accediendo **[https://gobiernodigital.gob.hn](https://gobiernodigital.gob.hn/)** - *Tramites Disponibles.* sin importar el día, la hora ni lugar.
- 2. Podrá saber que funcionario está conociendo de su proceso;
- 3. Podrá interactuar en tiempo real con el funcionario a través del sistema de mensajería;
- 4. Recibirá una notificación inmediata a su correo electrónico cada vez que su trámite avance dentro del flujo del proceso;
- 5. Finalmente; el usuario recibirá en su correo electrónico la apostilla(s) o auténtica(s) en formato totalmente electrónico, con todas las medidas de seguridad que el mundo moderno demanda, listo para ser impreso y adjuntados a sus documentos en físico.